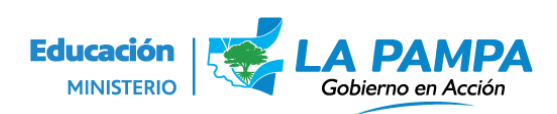

### Inscripción en Nivel Superior - Profesorado-.

Para presentar tu cuadernillo como parte de la inscripción en Nivel Superior es necesario que ingreses en el sistema Voz por Vos en la página [https://vozporvos.lapampa.edu.ar.](https://vozporvos.lapampa.edu.ar/#/login) Recuerda que debes ingresar con tu usuario y contraseña con la que te registraste inicialmente.

Una vez que ingresaste en el Menú deberás abrir la opción "**Comunicaciones"** y hacer clic en **"Aula Virtual".**

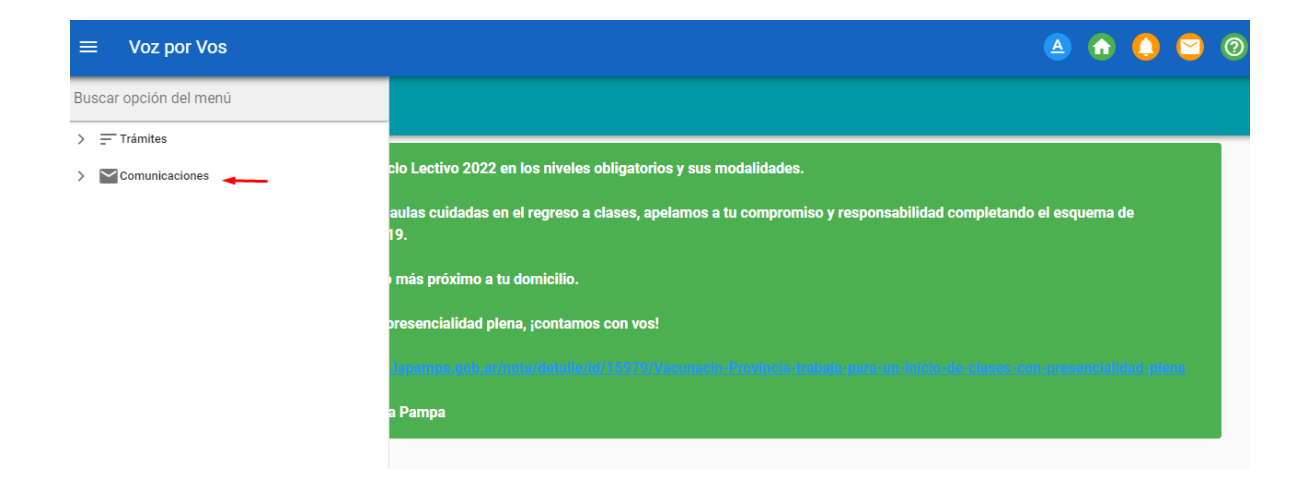

## En el botón Comunicaciones; tildar "**Aula virtual**".

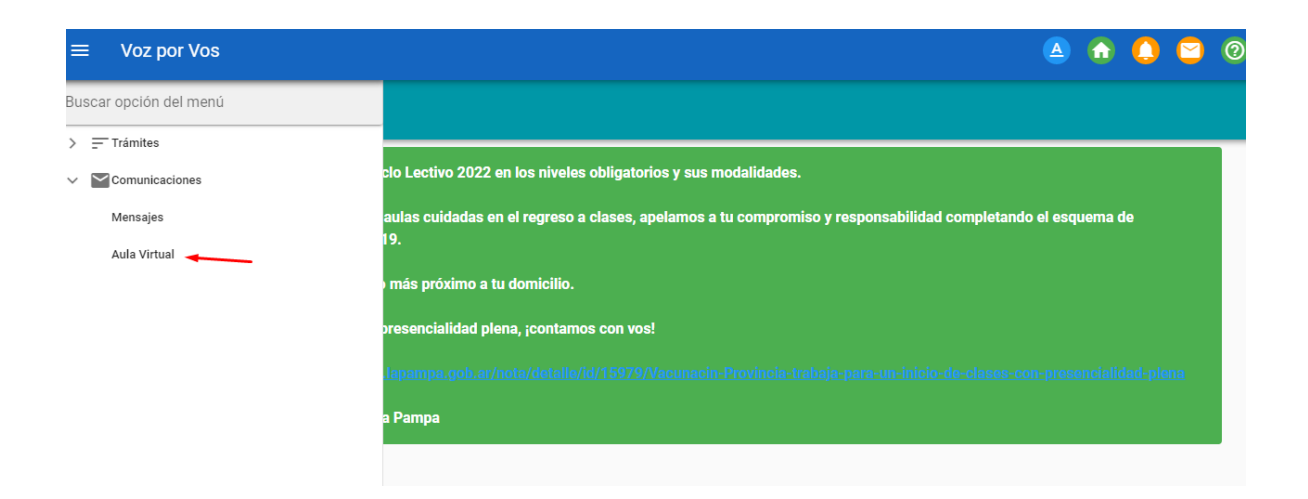

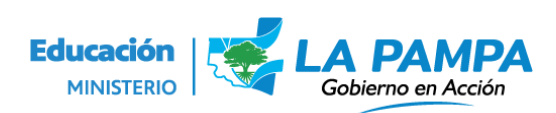

A continuación se desplegará el aula virtual donde podrás visualizar la clase **"cuadernillo de inscripción".** 

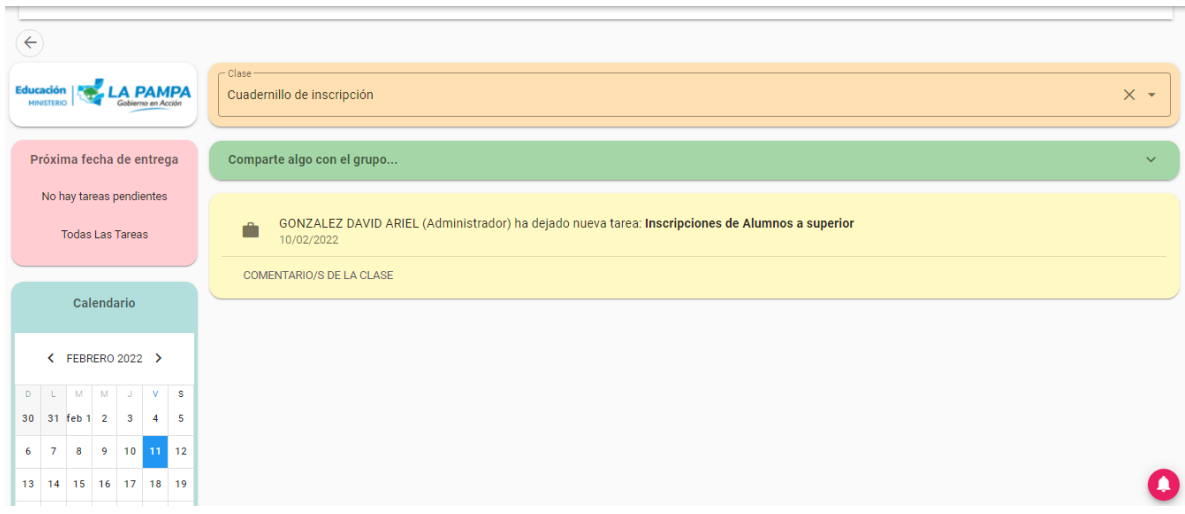

Deberás tildar en el icono del maletín para poder abrir el cuadernillo y comenzar a trabajar en su presentación.

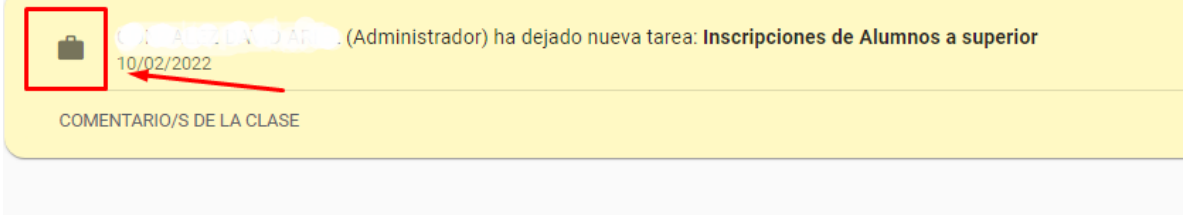

A continuación la siguiente pantalla, será el espacio para abrir y agregar archivos al cuestionario las veces que necesites **antes de su presentación final**.

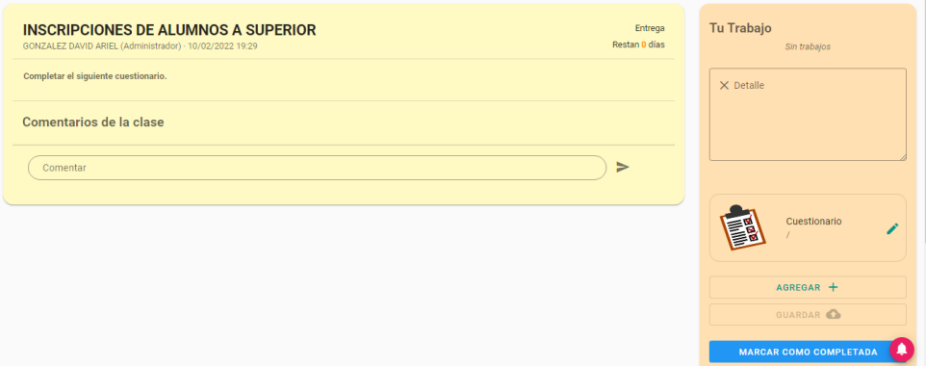

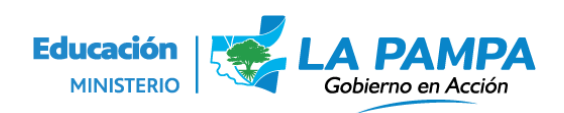

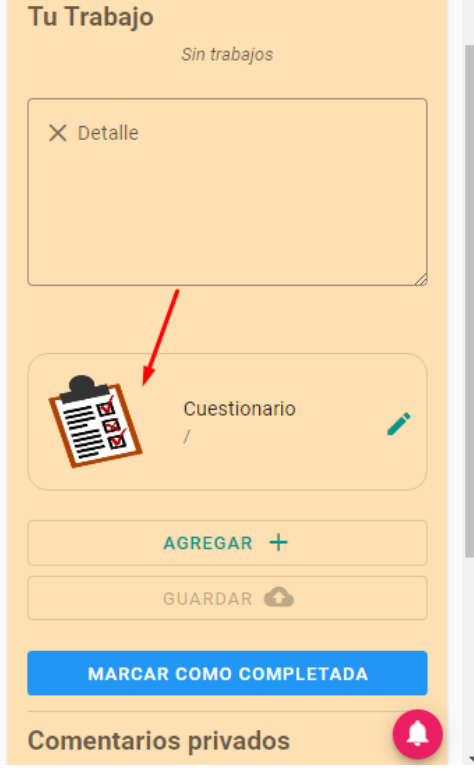

Presionando en el icono del cuestionario podrás abrir el cuestionario y comenzar a completar el mismo.

Aquí encontrarás los diferentes módulos en donde deberás desplegar en el icono para trabajar en las consignas.

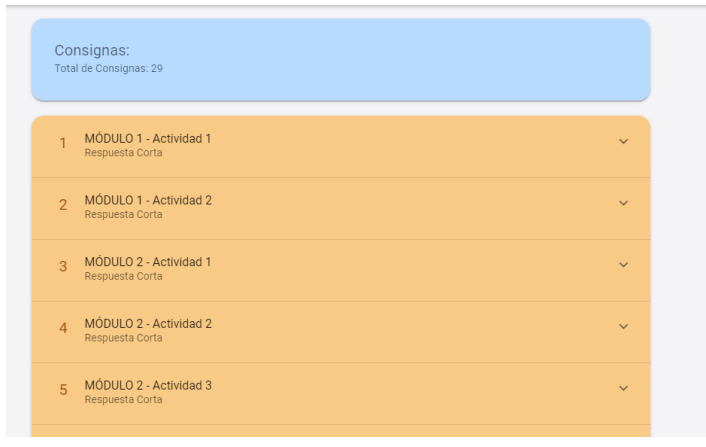

Las consignas tienen diferentes formas de resolución, pueden ser: completar un cuadro de texto, seleccionar opciones o adjuntar un archivo.

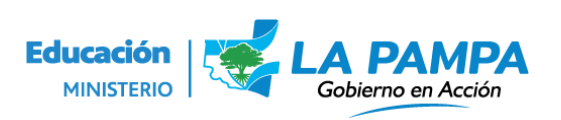

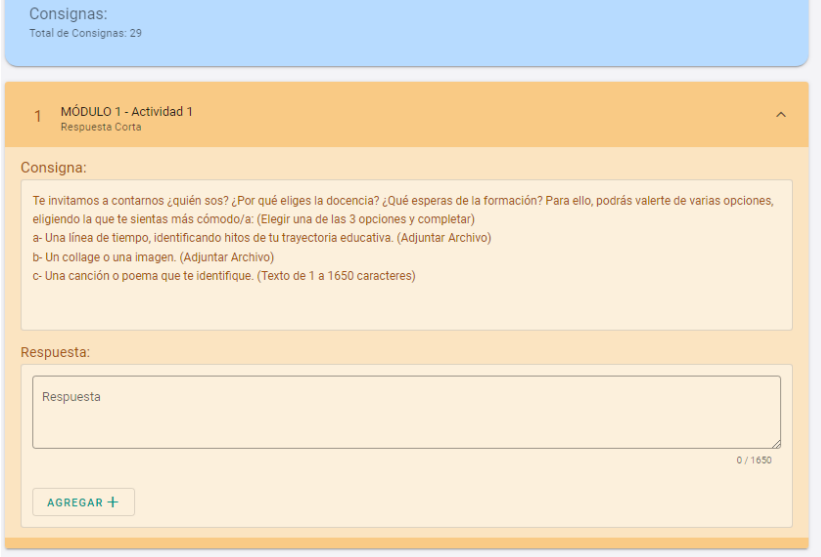

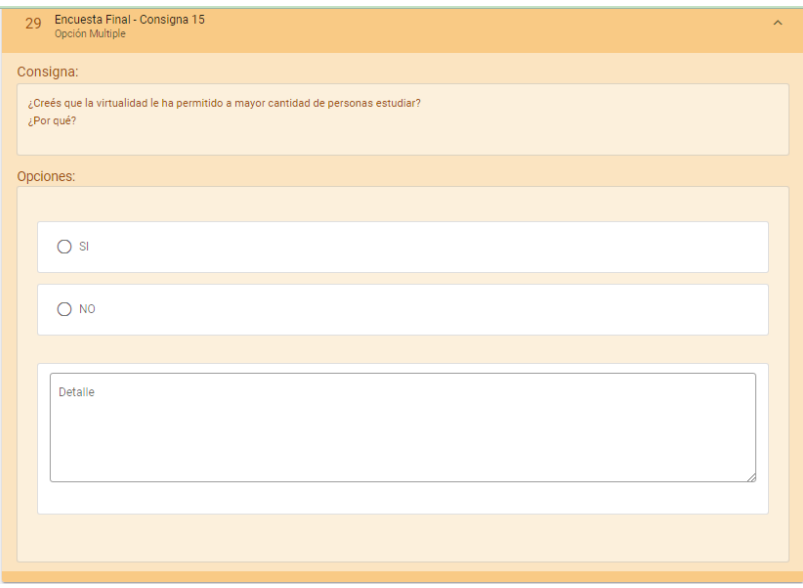

# **¿Cómo presentar los adjuntos del cuadernillo?**

Deberás agregar los adjuntos que se te solicitaron, clickeando el botón "**agregar +**".

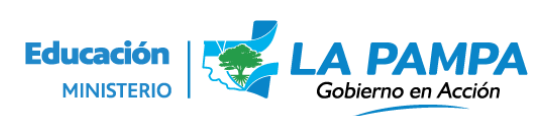

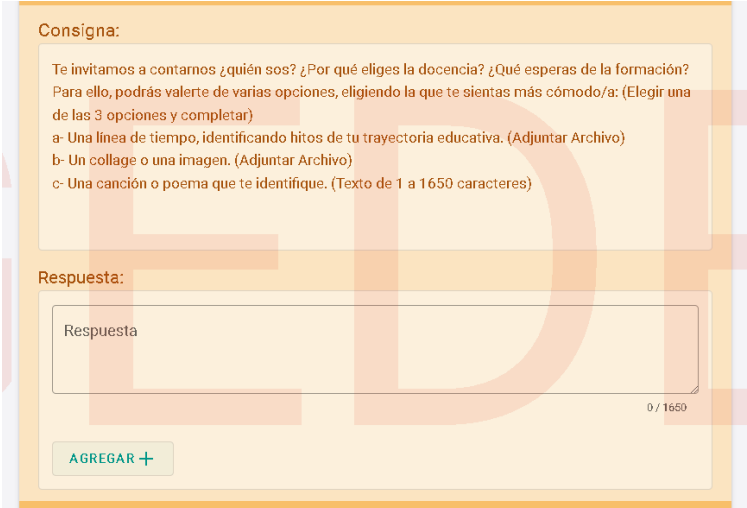

Podes agregar un archivo de 2 formas diferentes:

#### Mediante un enlace:

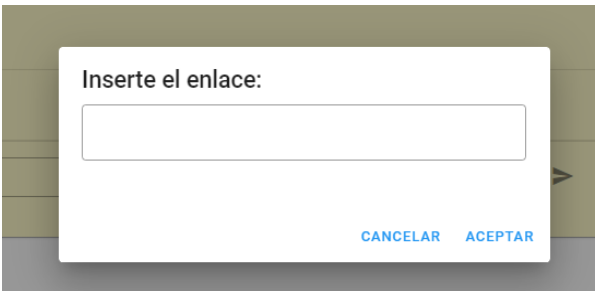

En cambio si deseás podrás adjuntar un archivo: y clickeando en "Archivo", te abrirá la carpeta de archivos de tu dispositivo para que puedas adjuntar tu archivo.

→

#### Adjuntando un archivo:

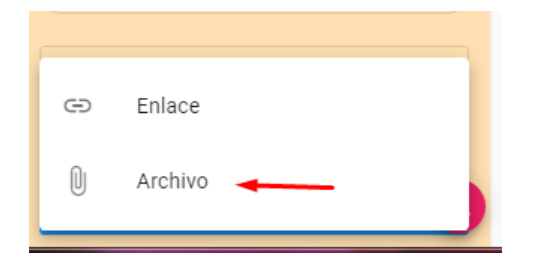

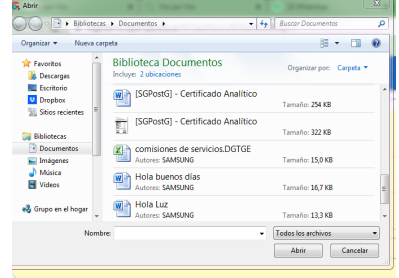

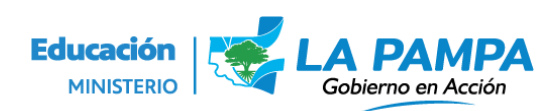

Para presentar el formulario deberás presionar **"ACEPTAR"**. Una vez ACEPTADO y FINALIZADO no hay posibilidad de cambiar la información ingresada en el mismo.

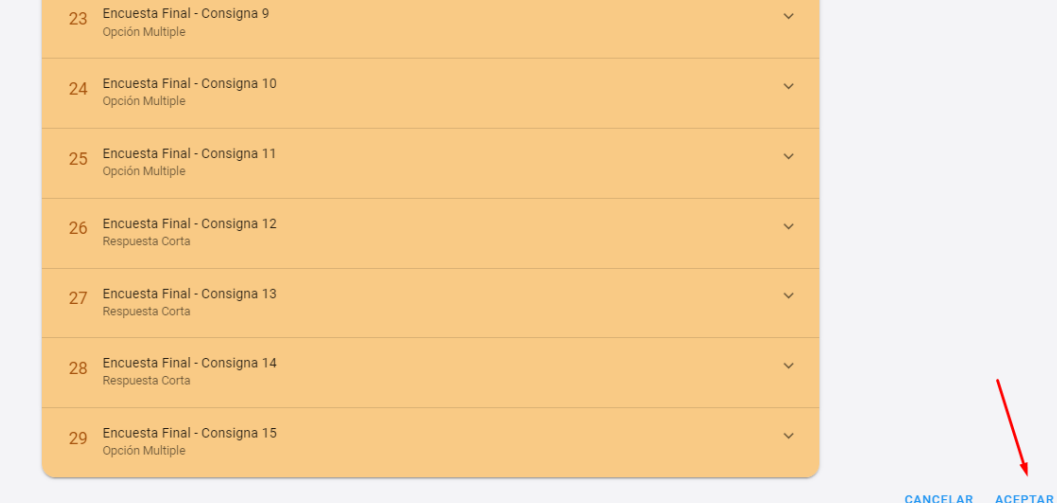

### **¿Cómo incorporar otros adjuntos en caso de no haberlos agregado antes de finalizar?**

Una vez finalizado el cuadernillo, podrás agregar los adjuntos que te hayan faltado, clickeando el botón "**agregar +**".

Podes agregar un archivo de 2 formas diferentes:

Mediante un enlace:

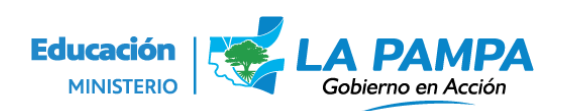

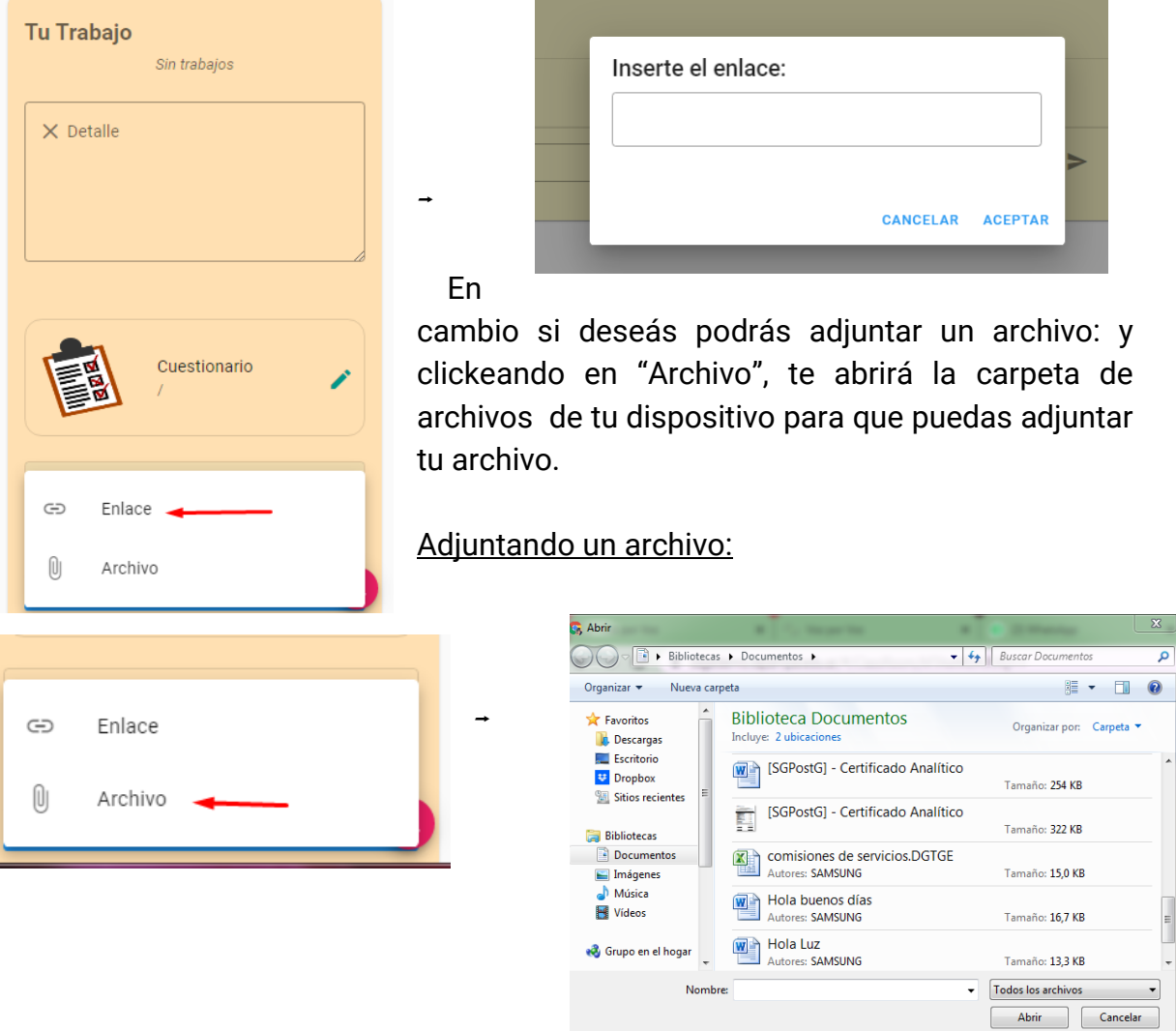

Una vez que adjuntes el archivo podrás ver de esta manera el archivo adjunto.

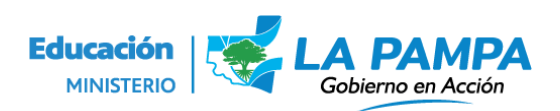

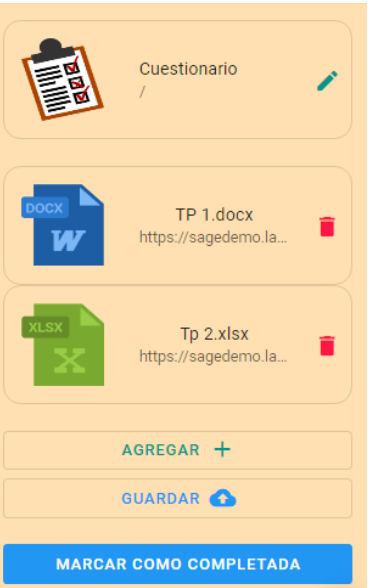

Si presionas en el botón guardar podrás guardar los cambios realizados, es decir guardarás los archivos que subiste.

Una vez finalizado la carga de todos los archivos adjuntos y de finalizar la carga deberás presionar **Marcar como completada** y de esta forma estarás entregando el cuadernillo completo.

También podrás dejar algún comentario para tus profesores.

ATENCIÓN: una vez presentado o marcado como completa la actividad no podrá ser modificado.

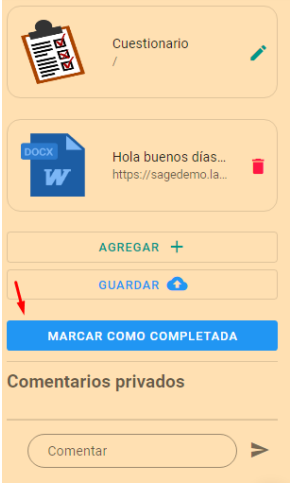

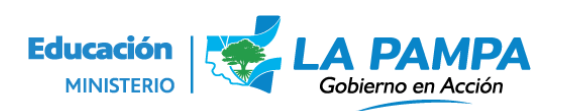

Dirección General de Tecnologías para la Gestión Educativa **Ministerio de Educación**